### STARTING UP

 $\triangle$ Before using your ARNOVA for the first time, completely charge the battery!

### **Charging the Battery**

**GO!** 

- 1. Connect the supplied power cable to the ARNOVA and to a wall outlet.
- 2. The ARNOVA device will turn on and start charging.
	- The Power indicator light is red while the battery is charging.
	- It will turn yellow when the battery is fully charged.

### Installation Wizard

The first time you start up your ARNOVA, the installation wizard will bring you through a few screens to help you set up the principal settings: language, country, time, etc.

### DESCRIPTION OF THE TABLET

4 5 3 1 l∈  $\bullet$ 百  $\bigoplus$  $\bullet$ 1. Headphone jack 2. Microphone 3. Power connector 4. Micro-USB port: to connect your ARNOVA to your computer, using the included USB cable 5. On/Off button: enables to turn on or turn off the device. 6. Micro-SD card slot 7. Camera 8. Volume buttons 9. Loudspeakers

#### IMPORTANT:

Your device is frozen. You can turn it off. Press the ON/OFF button  $\bigoplus$  for 10 seconds or use the reset button on the back of the device.

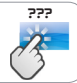

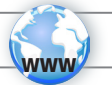

## CONNECTING TO THE WIFI NETWORK

For this procedure to work, you need to be in a WiFi zone that will allow you to connect to it. Every time the ARNOVA is in range of a network that you have already configured once, it will attempt to make a connection.

#### How to configure a WiFi network

From the status bar, at the bottom right hand of the screen, you can access the WiFi settings quickly.

- 1. Touch the time in the status bar. The status dashboard is displayed.
- 2. Touch the time in the status dashboard. The setting dashboard is displayed below.
- 3. Touch WiFi to open the WiFi settings.
- 4. If the WiFi is off, slide the WiFi switch to the On position. Once the WiFi is on, the ARNOVA will scan for available WiFi networks. Secured networks are indicated with a Lock icon. If the device finds a network that you connected to previously, it connects to it.
- 5. Touch the network you want to connect to.
- 6. Enter the required network information\* and touch Connect. We recommend that you select Show password in order to be able to see the characters you are typing.

Your ARNOVA will attempt to establish a connection to that WiFi access point.

\* For free access WiFi points, there is no need to enter any special information. For secured networks, you will need a key (a series of numbers and/or letters) of the type WEP, WPA, or WPA2. To obtain the exact connection parameters required, contact the Internet service provider.

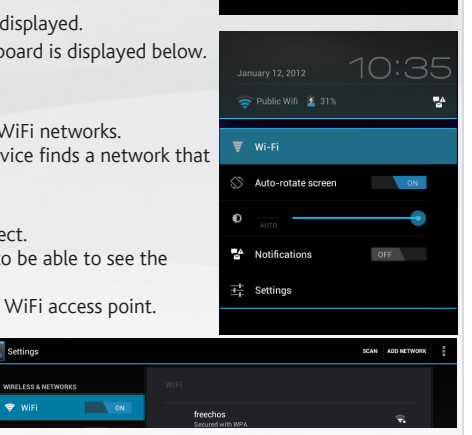

10:341

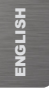

### THE ANDROID INTERFACE

Touch for text search

Your ARNOVA device is equipped with a **capacitive touchscreen**. Use your fingertip to navigate.

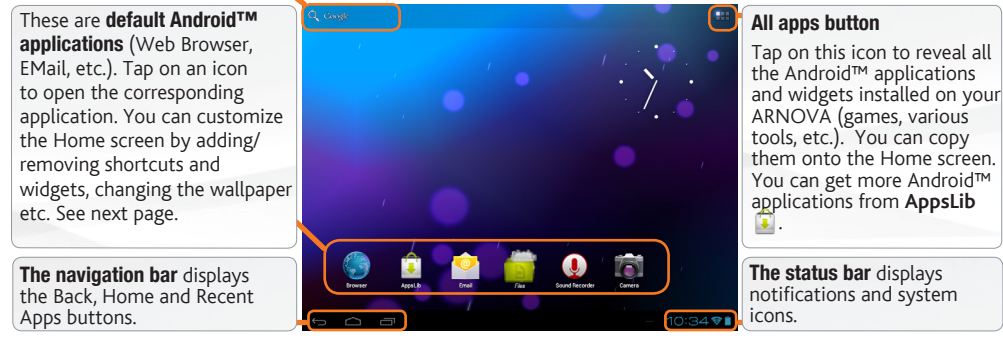

### Main Touchscreen buttons

- $\blacksquare$  The Back button to go back to your previous screen.
- The Home button to return to the main screen.
- 

**THE The All apps button - to find all your apps and** widgets.

Q Google The Search button - to type terms to search

your tablet and the web.

- The Recent Apps button to navigate among your apps.
	- to remove a thumbnail from the list, swipe it left or right.

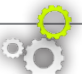

### CUSTOMIZING YOUR TABLET

#### The extended Home screen

Navigate between different home screen panels by swiping left and right.

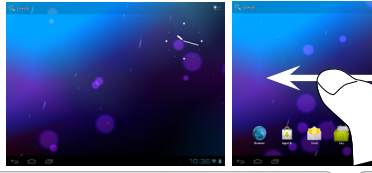

#### Customizing the Home screen panels

- To change your wallpaper, hold your finger on the screen at an empty location, then choose from the list.

#### Arranging & working with apps

- To move a Home screen item, touch and hold your finger onto it until the positioning gridlines appear, then slide it to the desired location, and release your finger.
- To remove a Home screen item, touch and hold it, slide your finger towards the top of the screen and drop it over the Remove icon. Removing an item from the All apps screens will uninstall the item.

Zoom: In some apps (such as Browser, and Gallery) you can zoom in and out by placing two fingers on the screen at once and pinching them together (to zoom out) or

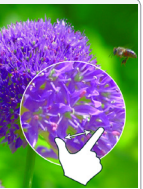

spreading them apart (to zoom in).

**Creating application folders:** you can combine several application icons in a folder. Drop one app icon over another on a Home screen and the two icons will be combined.

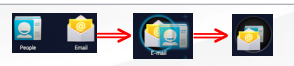

### Changing the Settings

Tap on **Settings** and choose a menu among these categories: Wireless & networks, Device, Personal, System.

Adding more applications with APPSLIB : with the ARNOVA connected to the Internet, tap on the AppsLib icon  $\Box$ . This online library has thousands of applications to download and use.

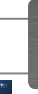

ENGLISH

ENGLISH

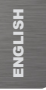

### CUSTOMIZING YOUR TABLET

### **Add widgets**

Widgets are like windows into your apps. They're available from an All Apps tab for you to move onto your Home screens.

To see your widgets:

- 1. Touch the All Apps icon **ut all on your Home screen.**
- 2. Touch Widgets at the top of the screen.
- 3. From the main Widgets screen, you can:
- move between screens: Swipe left or right.
- drag a widget to a Home screen. Touch and hold the widget's icon, slide your finger where you want to place it and lift your finger.

You may be asked to make further choices before the widget activates. If there isn't room where you have dropped it, the widget won't be added to the Home screen.

### Use the lock screen

To protect personal information, you can adjust your tablet's lock settings:

- 1. From the Home or All Apps screen, touch the Settings icon .
- 2. Scroll down and touch Security.
- 3. Touch Screen lock.
- 4. Touch the type of lock you'd like to use.
	- After you set a lock here, a lock screen is displayed whenever your screen wakes up, requesting the pattern, PIN or other specified key.

### Extend the life of your battery

- If you aren't using WiFi, select the Settings app to turn it off.
- Turn down screen brightness and set a shorter Sleep timeout: Settings > Device > Display.
- If you don't need it, turn off automatic syncing for all apps: Settings > Personal > Accounts & sync. Note that this means you need to sync manually to collect messages, email, and other recent information, and won't receive notifications when updates occur.

## TRANSFERRING MEDIA

#### For Windows:

- 1. On your tablet select Settings > Storage and tap the button  $\blacksquare$ .
- 2. Select USB computer connection > Media device (MTP).
- 3. Connect your tablet to your computer using the USB cable. Your device is automatically detected. It appears as an icon on "My Computer".
- 4. You can transfer your media files to the ARNOVA by copy/pasting them into the respective folders.
- 5. Once all your file transfers are finished, close any program that may have read or written to the ARNOVA.
- 6. You can now unplug the USB cable.

#### For Macintosh & Linux

- On your tablet select Settings > Storage and tap the button  $\overline{\mathbf{B}}$
- 2. Select USB computer connection > Mass Storage.
- 3. Connect the supplied USB cable to the ARNOVA and to a running computer.
- 4. The ARNOVA will ask you if you want to connect it. Tap on Turn on USB storage to connect it and press OK to confirm. Within a few seconds the ARNOVA will appear as an icon on your computer.
- 5. You can transfer your media files to the ARNOVA either by copy/pasting them into the respective folders.
- 6. Once all your file transfers are finished, close any program that may have read or written to the ARNOVA. Mac: Drag the ARNOVA hard drive icon on the desktop toward the trash (which will change to an "unmount" icon) and drop it in.

Linux: Right-click on the ARNOVA USB device icon and select "unmount" or "safely remove."

7. You can now unplug the USB cable.

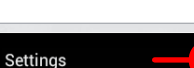

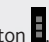

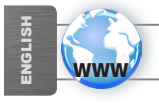

### REGISTER YOUR TABLET

 $\rightarrow$  On the web at http://arnovatech.com/register

We recommend that you take a few minutes to register it (**http://arnovatech.com/register**). This will allow you to get access to ARNOVA technical support (**http://arnovatech.com/support**).

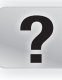

## NEED HELP?

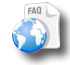

On our Website: see the Frequently Asked Questions section on http://arnovatech.com/faq

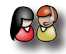

**Contact our Technical Support Team:** visit **http://arnovatech.com/support** for e-mail support. Please register your product before contacting Technical Support (see Register your Product).

As we are often updating and improving our products, your device's software may have a slightly different appearance or modified functionality than presented in this Quick Start Guide.

## PREMIÈRE UTILISATION

 $\triangle$ Avant d'utiliser votre ARNOVA pour la première fois, **chargez complètement sa batterie** !

### **CHARGER IS DESCRIPTION**

**GO!** 

- 1. Branchez le câble d'alimentation fourni sur le connecteur d'alimentation de l'ARNOVA et sur une prise secteur.
- 2. Votre ARNOVA s'allume et commence à se charger.
	- Le témoin de charge est rouge lorsque la batterie est en charge.
	- Il est jaune lorsque la batterie est complètement chargée.

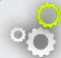

### Assistant d'installation

La première fois que vous allumez l'ARNOVA, l'assistant d'installation vous aide à configurer les principaux réglages de l'appareil : la langue, le pays, l'heure, etc.

## DESCRIPTION DE LA TABLETTE

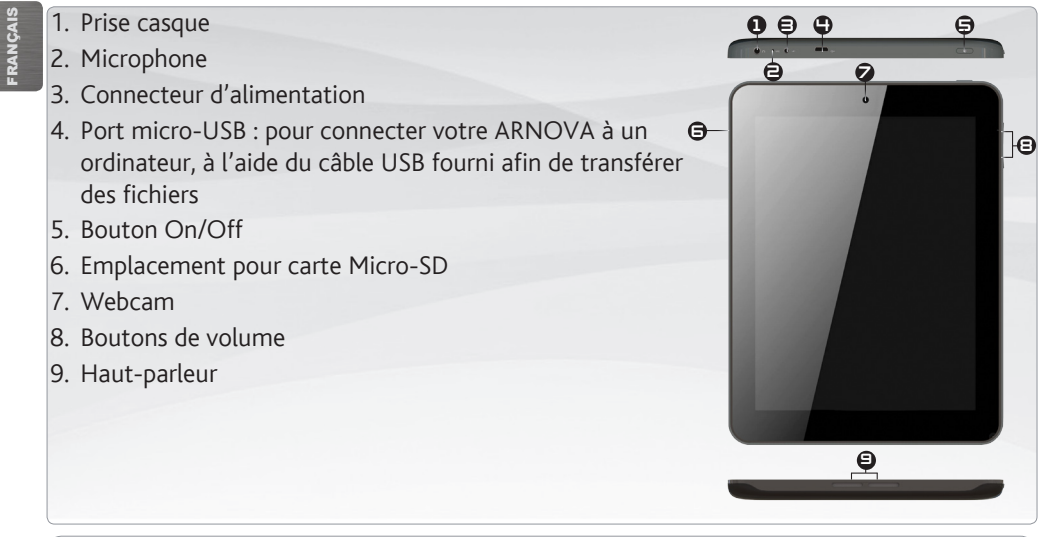

#### IMPORTANT:

Votre produit ne réagit plus. Vous pouvez l'arrêter en actionnant pendant 10 secondes le bouton ON/OFF 5 ou en utilisant le bouton de réinitialisation (reset) au dos de l'appareil.

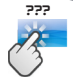

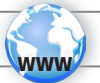

## SE CONNECTER À UN RÉSEAU WIFI

Pour suivre cette procédure, vous devez vous situer dans une zone WiFi vous permettant de vous connecter. Chaque fois que l'ARNOVA détectera un réseau que vous avez déjà configuré, il tentera de s'y connecter.

#### Comment configurer un réseau WiFi

A partir de la barre de statut, dans le coin inférieur droit de l'écran, vous pouvez accéder rapidement aux paramètres WiFi.

- 1. Touchez l'heure dans la barre de statut. Le panneau des statuts s'affiche.
- 2. Touchez l'heure dans le panneau des statuts. Le tableau des paramètres s'affiche.
- 3. Touchez WiFi pour afficher les paramètres WiFi.
- 4. Si le WiFi est désactivé, faites glisser le bouton WiFi sur Marche. Lorsque le WiFi est activé, l'ARNOVA recherche les réseaux WiFi disponibles. Les réseaux sécurisés sont associés à un icone représentant un cadenas. Si l'appareil détecte un réseau que vous avez utilisé précédemment, il s'y connecte.
- 5. Sélectionnez le réseau auquel vous souhaitez vous connecter.
- 6. Saisissez les informations réseaux demandées\*, puis touchez Connecter. Il est conseillé de sélectionner Afficher le mot de passe pour afficher les caractères saisis.

Votre ARNOVA va maintenant tenter d'établir une connexion avec le point d'accès WiFi.

\* Pour vous connecter à un réseau WiFi ouvert, il n'est pas nécessaire de saisir les informations réseau. Pour un réseau protégé, vous devrez entrer une clé (une suite de chiffres et/ou de lettres) du type WEP, WPA ou WPA2. Pour obtenir les paramètres de connexion exacts, contacter le fournisseur d'accès à Internet.

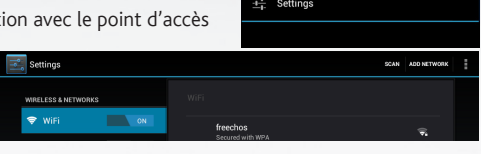

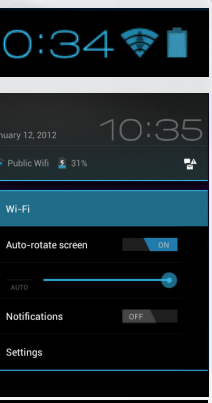

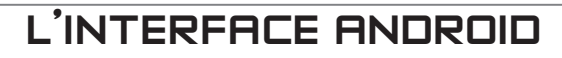

FRANÇAIS RANÇAIS

Pour saisir vos termes de recherche

Votre ARNOVA est équipé d'un écran tactile capacitif. Utiliser la pulpe de votre doigt pour naviguer.

Des raccourcis Android™ par défaut (Navigateur Web, E-mail, etc.). Appuyez sur un icone pour ouvrir l'application correspondante. Vous pouvez personnaliser l'écran d'accueil en ajoutant/ supprimant des raccourcis et des widgets, en changeant le fond d'écran, etc. *Voir page suivante*. La barre de navigation affiche

les icones Retour, Accueil et Applications récentes.

 $10.349$ 

#### Icone Toutes les applications

Appuyez sur cet icone pour afficher toutes les applications Android™ installées sur votre ARNOVA (jeux, différents outils, etc.). Il est possible de les copier sur l'écran d'accueil. Vous pouvez obtenir d'autres applications Android™ depuis **AppsLib** 

La barre de statut affiche des notifications et des icones système.

#### Principales boutons tactiles

L'icone Retour - retour à l'écran précédent.

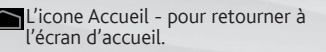

L'icone Applications récentes - Pour ouvrir les applications utilisées récemment. Pour fermer une application, faites-la glisser vers la gauche ou vers la droite.

- Q Google L'icone Recherche pour saisir les termes de recherche
	-

**L'icone Toutes les applications - pour voir tous** vos widgets et vos applications.

## PERSONNALISATION DE LA TABLETTE

#### L'écran d'accueil étendu

Faites glisser votre doigt horizontalement sur l'écran pour aller sur le côté gauche ou droit de l'écran d'accueil étendu.

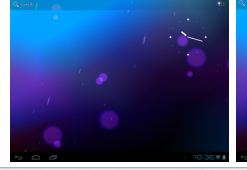

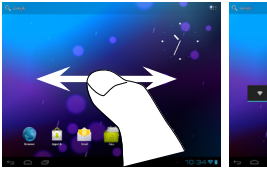

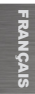

#### Changer le fond d'écran

- Pour changer votre fond d'écran, maintenez votre doigt appuyé sur un emplacement vide de l'écran, puis choisissez parmi la liste d'options.

#### Organiser et utiliser les applications

- Pour déplacer un élément, maintenez votre doigt appuyé sur l'icone jusqu'à ce que s'affichent les lignes de positionnement, puis faites-le glisser vers l'emplacement souhaité, et relâchez.

- Pour supprimer l'icone d'une application de l'écran d'accueil, maintenez votre doigt appuyé sur l'icone, puis faites le glisser vers le haut de l'écran, et déposez le sur l'icone Supprimer. En supprimant un icone à partir de l'écran Toutes les applications, vous la désinstaller.

**Zoomer** : Dans des applications telles que les navigateurs, vous pouvez zoomer ou dézoomer. Il suffit de placer deux doigts sur l'écran et les écarter pour zoomer ou les rapprocher

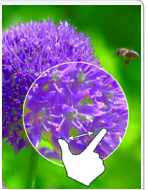

dans un mouvement de pincement pour dézoomer.

Créer des dossiers d'applications : vous pouvez regrouper plusieurs icones d'applications dans un dossier. Dans un écran d'accueil, déposez un icone sur un autre pour les rassembler.

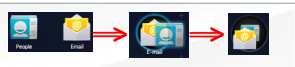

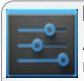

#### Modification des paramètres

Appuyez sur Paramètres et choisissez un menu parmi ces catégories : Connexions et réseaux, Appareil, Personnel, Système, etc.

#### Ajouter d'autres d'applications avec APPSLIB

Connectez votre ARNOVA à Internet, puis appuyez sur l'icone AppsLib **D**. Ce portail de téléchargement vous propose des milliers d'applications gratuites et payantes à télécharger.

13

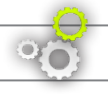

### PERSONNALISATION DE LA TABLETTE

#### Ajouter des widgets

Les widgets sont comparables à des fenêtres ouvertes sur vos applications. Vous pouvez les sélectionner dans l'onglet "Toutes les applications", puis les déplacer vers vos écrans d'accueil. Pour afficher vos widgets, procédez comme suit :

- 1. Dans l'écran d'accueil, appuyez sur l'icône Toutes les applications **...**
- 2. Appuyez sur Widgets en haut de l'écran.
- 3. Dans l'écran principal des widgets, vous pouvez effectuer les actions suivantes :
- passer d'un écran à l'autre : faites glisser votre doigt vers la gauche ou vers la droite.
- faire glisser un widget jusqu'à un écran d'accueil : appuyez de manière prolongée sur l'icône d'un widget, faites glisser votre doigt jusqu'à l'emplacement de votre choix, puis relevez le doigt.

Dans certains cas, vous serez invité à sélectionner d'autres options pour activer le widget. S'il n'y a pas de place à l'emplacement où vous déposez le widget, ce dernier ne sera pas ajouté à l'écran d'accueil.

#### Prolonger l'autonomie de votre batterie

### Utiliser le verrouillage écran

Pour protéger vos informations confidentielles, vous pouvez modifier les paramètres de verrouillage de votre tablette :

- 1. Sur l'écran d'accueil ou sur l'écran "Toutes les applications", appuyez sur l'icône Paramètres .
- 2. Faites défiler l'écran vers le bas, puis appuyez sur Sécurité.
- 3. Appuyez sur Verrouillage de l'écran.
- 4. Appuyez sur le type de verrouillage que vous voulez utiliser.

Dès que vous avez sélectionné une option, un écran de verrouillage s'affiche chaque fois que votre écran est réactivé. Vous êtes alors invité à saisir le schéma, le code PIN ou tout autre code spécifié.

- Pour désactiver les signaux que vous n'utilisez pas (WiFi), accédez à l'application Paramètres.
- Pour diminuer la luminosité de l'écran et définir un délai de mise en veille plus court, appuyez sur Paramètres > Appareil > Affichage.
- Si vous n'en avez pas besoin, désactivez la synchronisation automatique pour toutes les applications. Pour ce faire, appuyez sur Paramètres > Personnel > Comptes et synchro. Notez que cela signifie que vous devrez effectuer une synchronisation manuelle pour récupérer vos messages, vos e-mails, ainsi que les autres informations récentes. En outre, vous ne recevrez aucune notification pendant les mises à jour.

## TRANSFERT DE FICHIERS MULTIMÉDIA

#### Pour Windows :

- 1. Sur votre tablette, sélectionnez Paramètres > Stockage, puis le bouton **E**
- 2. Sélectionnez Connexion USB à l'ordinateur > Périphérique multimédia (MTP).
- 3. Connectez votre tablette à votre ordinateur en utilisant le câble USB. Votre appareil est automatiquement détecté. Il s'affiche sous forme d'icone dans "Poste de travail".
- 4. Vous pouvez transférer vos fichiers multimédias sur votre ARNOVA en les copiant/collant dans les dossiers correspondants.
- 5. Une fois le transfert de fichiers terminé, fermez tout programme Windows lié à l'ARNOVA.
- 6. Vous pouvez maintenant déconnecter le câble USB.

#### Pour Macintosh & Linux :

- 1. Sur votre tablette, sélectionnez Paramètres > Stockage, puis le bouton  $\blacksquare$
- 2. Sélectionnez Connexion USB à l'ordinateur > Mass Storage.
- 3. Connectez le câble USB fourni à votre ARNOVA et à un ordinateur allumé.
- 4. L'ARNOVA vous propose de le connecter. Sélectionnez Activer la mémoire de stockage USB pour le connecter et appuyez sur OK pour confirmer. Après quelques secondes, l'ARNOVA apparaît sous la forme d'une icône sur votre ordinateur.
- 5. Pour transférer vos fichiers sur l'ARNOVA, vous pouvez les copier/coller directement dans les dossiers respectifs de l'appareil.
- 6. Une fois que tous les transferts de fichiers sont terminés, fermez tout programme susceptible d'utiliser l'ARNOVA.

Mac : faire glisser l'icône du disque dur ARNOVA placé sur le bureau vers la corbeille (qui se transforme en icône de déconnexion) et la déposer dedans.

Linux : Placer le curseur sur l'icône de périphérique USB ARNOVA et cliquer sur le bouton droit de la souris, puis sélectionner l'option de déconnexion ou de retrait en toute sécurité.

7. Vous pouvez à présent débrancher le câble USB.

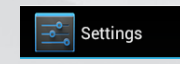

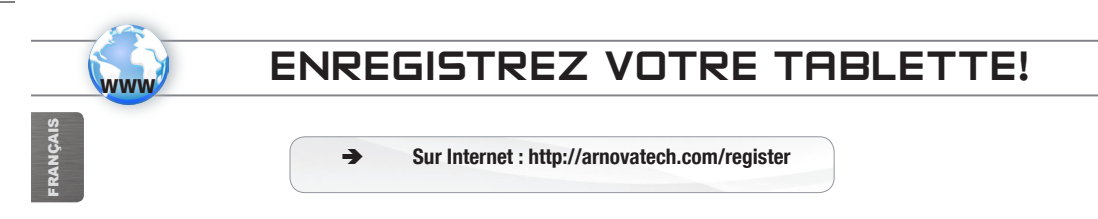

Nous vous conseillons de prendre quelques minutes pour l'enregistrer (http://arnovatech.com/register). Cela vous permettra d'avoir accès au support technique ARNOVA (http://arnovatech.com/support).

# ?

## BESOIN D'AIDE ?

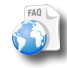

Sur notre site Web: Consultez la Foire Aux Questions (FAQ) sur http://arnovatech.com/faq

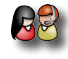

Contactez notre équipe d'assistance technique: Allez sur http://arnovatech.com/support pour une assistance par e-mail. Veuillez enregistrer votre produit avant de contacter notre équipe d'assistance technique (voir Enregistrez votre Produit).

Comme nous mettons à jour et améliorons régulièrement nos produits, le logiciel de votre appareil peut présenter une interface ou des fonctionnalités légèrement différentes de celles décrites dans ce guide.

## **STARTEN**

 $\triangle$ Vor der erstmaligen Verwendung des ARNOVA sollte **der Akku vollständig aufgeladen werden!**

### **WD** Aufladen des Akkus

**GO!** 

- 1. Verbinden Sie das mitgelieferte Stromkabel mit dem ARNOVA und mit einer Steckdose.
- 2. Daraufhin schaltet sich der ARNOVA-Player ein und startet den Ladevorgang.
	- Während der Akku aufgeladen wird, leuchtet die Leistungsanzeige rot.
	- Diese wechselt zu Gelb, sobald der Akku vollständig geladen ist.

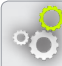

### Installationsassistent

Wenn Sie Ihren ARNOVA das erste Mal in Betrieb nehmen, leitet Sie der Installationsassistent durch einige Bildschirme, um Ihnen dabei zu helfen, die grundlegenden Einstellungen vorzunehmen. Sprache, Land, Uhrzeit usw.

### BESCHREIBUNG DES ARNOVA

???

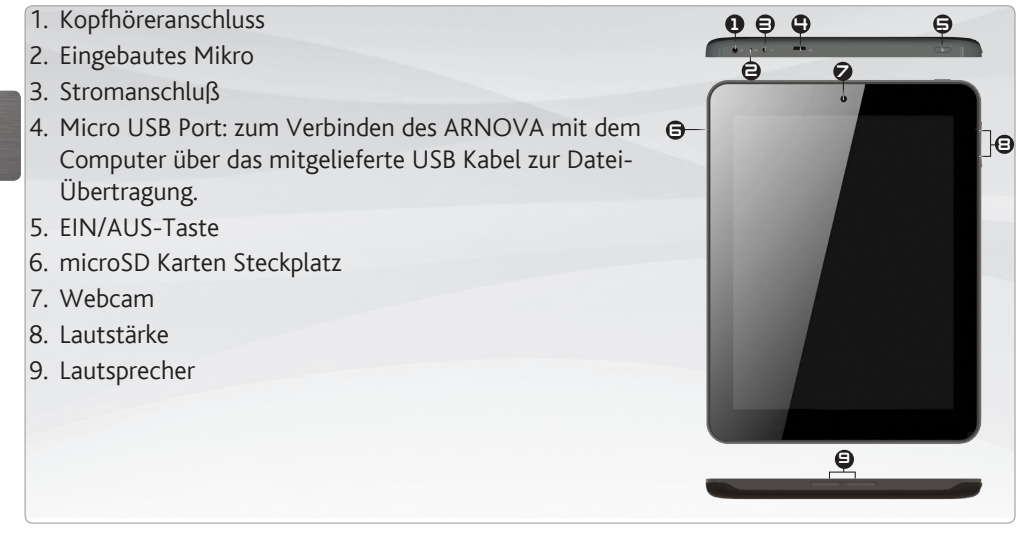

#### **WICHTIG:**

Ihr Gerät ist abgestürzt, bitte schalten Sie es aus. Drücken und halten Sie die Ein-/Aus-Taste  $\bigoplus$ für 10 Sekunden oder drücken Sie den Hardware-Reset auf der Rückseite des Geräts.

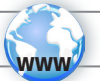

### WIFI-NETZWERKVERBINDUNG

Settings

WIRELESS & NETWORKS  $\bullet$  wifi

Dazu müssen Sie sich in Reichweite eines WLAN-Netzwerks befinden. Das ARNOVA Gerät erkennt bereits konfigurierte Netzwerke und wird mit diesen eine Verbindung herstellen.

#### Konfiguration eines WiFi-Netzwerks

Von der Statusleiste aus können Sie schnell auf die WiFi-Einstellungen zugreifen.

- 1. Tippen Sie auf die Uhrzeit in der Statusleiste. Das Status-Dashboard wird angezeigt.
- 2. Tippen Sie auf die Uhrzeit im Status-Dashboard. Es wird jetzt darunter das Dashboard für Einstellungen angezeigt.
- 3. Berühren Sie WiFi, um die WiFi-Einstellungen zu öffnen.
- 4. Bei ausgeschaltetem WiFi schieben Sie den WiFi-Schalter in die Position AN. Nachdem das WiFi eingeschaltet wurde, sucht das ARNOVA nach verfügbaren WiFi-Netzwerken. Gesicherte Netzwerke werden mit einem Schlosssymbol angezeigt. Findet das Gerät eine zuvor vorhandene Verbindung, wird diese verwendet.
- 5. Berühren Sie das Netzwerk, zu dem Sie eine Verbindung herstellen möchten.
- 6. Geben Sie die erforderlichen Netzwerk-Informationen \* ein und berühren Sie Connect (Verbinden). Wir empfehlen, dass Sie Show Password (Passwort anzeigen) wählen, damit Sie die Zeichen, die Sie tippen, sehen können. Ihr ARNOVA wird jetzt eine Verbindung zu diesem WiFi-Access-Point herstellen.

\* Für kostenlose WiFi-Access Points besteht kein Bedarf für das Eingeben spezieller Informationen. Für abgesicherte Netzwerke benötigen Sie einen Schlüssel (eine Serie von Zahlen und/oder Buchstaben) des Typs WEP, WPA oder WPA2. Um die exakten Verbindungsparameter zu erhalten, kontaktieren Sie den Internetprovider.

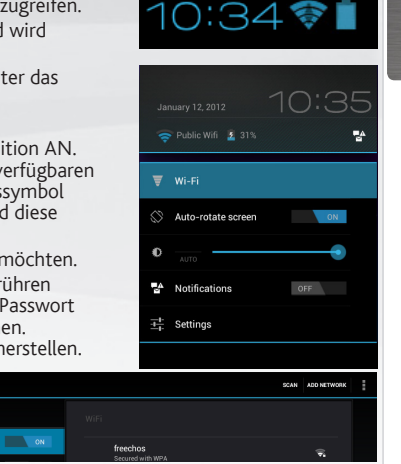

**DEUTSCH** DEUTSCH

## DIE ANDROID BENUTZEROBERFLÄCHE

Ihr ARNOVA-Gerät ist mit einem Kapazitiven Touchscreen ausgerüstet. Suchbegriff eintippen<br>Die Bedienung erfolgt durchBerührung des Touchscreens.

Anzeige von Desktop-Verknüpfungen von Android™ (WebBrowser, eMail, usw.). Tippen Sie auf ein Icon, um die entsprechende Anwendung zu öffnen. Sie können den Home-Screen nach Ihren Wünschen anpassen, indem Sie Shortcuts und Widgets hinzufügen oder entfernen oder das Design des Hintergundes ändern.

Auf der Navigationsleiste werden die Tasten Zurück, Startbildschirm und Letzte Apps angezeigt.

aus der Liste zu entfernen.

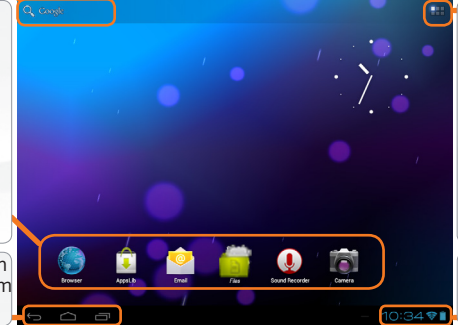

### Alle Apps Symbol

Tippen Sie auf dieses Icon, um alle installierten Android™- Anwendungen zu sehen (Spiele, verschiedene Tools, usw.). Bei Bedarf können Sie diese Anwendungen auf Ihren Desktop kopieren. Sie finden weitere Android™- Anwendungen in **AppsLib** 

Auf der Statusleiste werden Benachrichtigungen und die Systemsymbole angezeigt.

#### Die wichtigsten Touch-Tasten

Zurück - Zurück zum vorherigen Bildschirm.

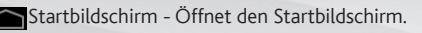

Sie zuletzt verwendet haben. Schieben Sie die Miniaturansicht nach links oder rechts, um sie

Letzte Apps - Öffnet eine Liste mit den Apps, die

Das Gassie Das Suche Symbol -zum Eingeben von Begriffen, nach denen das Tablet und das Web durchsucht werden sollen.

**Das Symbol Alle Apps – um alle Ihre Apps und Widgets** anzuzeigen.

20

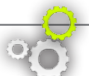

### ANPASSEN IHRES PRODUKTES

Der erweiterte Desktop

Bewegen Sie Ihren Finger horizontal auf dem Touchscreen, um auf die linke oder rechte Seite des Desktops zu gelangen.

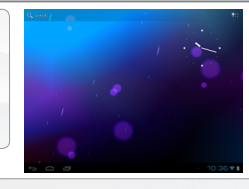

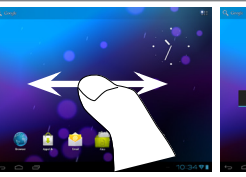

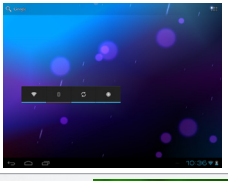

#### Hintergrund ändern

- Zum Ändern des Wallpaper den Finger auf eine freie Stelle des Bildschirms legen und dann aus der Liste auswählen.

#### Apps anordnen und verwenden

- Zum Bewegen eines Home Screen Elements den Finger darauf legen und so lange halten, bis die Rasterlinien zur Positionierung erscheinen. Dann an die gewünschte Stelle schieben und loslassen. - Wenn Sie ein App-Symbol vom Startbildschirm entfernen möchten,

berühren und halten Sie es, bewegen Sie Ihren Finger zum oberen Bildschirmrand und legen Sie die App auf dem Symbol für Entfernen ab. **Pinch-to-zoom**: Einige Anwendungen lassen sich einfach mit zwei Fingern vergrößern und verkleinern, indem Sie zwei Finger gleichzeitig auf den Bildschirm legen

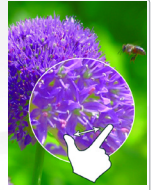

durch Zusammenziehen heraus- oder durch spreizen heranzoomen.

Erstellen von Ordnern: Sie können mehrere App-Symbole in einem Ordner zusammenfassen. Wenn Sie ein App-Symbol auf einem Startbildschirm auf einem anderen Symbol ablegen, werden die beiden Symbole kombiniert.

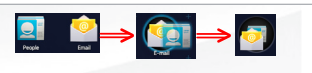

#### Einstellungen ändern

Tippen Sie auf Einstellungen und wählen Sie aus einer Kategorie: Drahtlos & Netzwerke, Gerät, Nutzer, System.

Applikationen hinzufügen - AppsLib: wenn Sie Ihren ARNOVA mit Internet verbunden haben, tippen Sie auf das AppsLib Symbol **D**. Dieses Online-Portal bietet Ihnen tausende zum Teil kostenlose Apps zum Download.

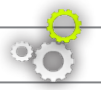

### ANPASSEN IHRES PRODUKTES

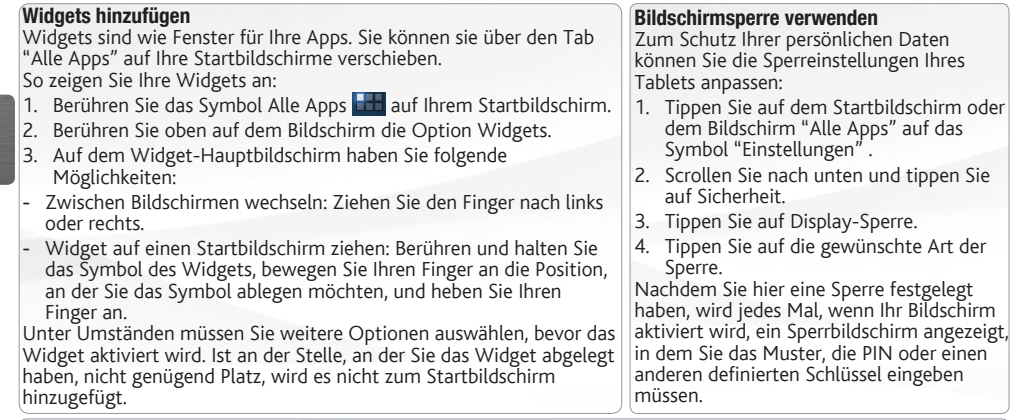

#### Akkulaufzeit verlängern

- Falls Sie kein WLAN verwenden, können Sie diesen über die App "Einstellungen" deaktivieren.
- Verringern Sie die Bildschirmhelligkeit und verkürzen Sie das Timeout für den Standby-Modus: Einstellungen > Gerät > Display.
- Deaktivieren Sie die automatische Synchronisierung für alle Apps, wenn Sie diese nicht benötigen: Einstellungen > Nutzer > Konten & Synchronisierung. Beachten Sie, dass Sie ab jetzt eine manuelle Synchronisierung durchführen müssen, um Nachrichten, E-Mails und andere aktuelle Informationen abzurufen. Außerdem erhalten Sie keine Benachrichtigung über aktuelle Updates mehr.

### ÜBERTRAGEN VON MEDIADATEIEN

#### Für Windows:

- 1. Auf Ihrem Tablet wählen Sie Einstellungen > Speicher und tippen Sie auf  $\blacksquare$
- 2. Wählen Sie USB-Verbindung(PC) > Mediengerät (MTP).
- 3. Verbinden Sie Ihren ARNOVA mit dem Computer, mit Hilfe des mitgeliefertem USB-Kabels.
- 4. Sie können Ihre Dateien auf den ARNOVA mittels Kopieren/Einfügen übertragen und in den entsprechenden Ordnern ablegen.
- 5. Wenn alle Ihre Dateien übertragen wurden, schließen Sie alle Programme, mit denen Sie auf das Tablet zugegriffen haben.
- 6. Sie können das USB-Kabel jetzt herausziehen.

#### Für Macintosh & Linux:

- 1. Auf Ihrem Tablet wählen Sie Einstellungen > Speicher und tippen Sie auf
- 2. Wählen Sie USB-Verbindung(PC) > Mass Storage.
- 3. Verbinden Sie Ihren ARNOVA mit dem Computer, mit Hilfe des mitgeliefertem USB-Kabels.
- 4. Sie werden gefragt, ob Sie verbinden möchten. Wählen Sie die Option USB-Speicher aktivieren, dann tippen Sie auf OK. Innerhalb weniger Sekunden erscheint der ARNOVA als Symbol auf Ihrem Computer.
- 5. Sie können Ihre Media-Dateien durch Kopieren/Einfügen in die jeweiligen Ordner auf Ihren ARNOVA übertragen.
- 6. Sobald die Dateiübertragung beendet ist, schließen Sie alle Programme. Mac: Ziehen Sie das ARNOVA-Festplattensymbol auf dem Desktop in Richtung Papierkorb (ändert sich in ein "Entfernen"-Symbol) und legen Sie es in diesem ab.

Linux: Klicken Sie mit der rechten Maustaste auf das Gerätesymbol ARNOVA USB und wählen Sie "Unmount" oder "Sicher entfernen".

7. Sie können das USB-Kabel jetzt entfernen.

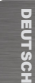

Settings

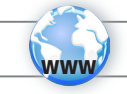

### REGISTRIEREN SIE IHR PRODUKT!

Ä Im Internet unter http://arnovatech.com/register

DEUTSCH DEUTSCH

Wir empfehlen Ihnen, sich ein paar Minuten Zeit zu nehmen, und es zu registrieren (http://arnovatech. com/register). Dadurch erhalten Sie Zugriff auf den technischen Support von ARNOVA (http:// arnovatech.com/support).

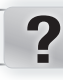

## SIE BENÖTIGEN HILFE?

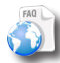

Auf unserer Website: Für häufig gestellte Fragen (FAQ) siehe http://arnovatech.com/faq

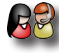

Kontaktieren Sie unseren technischen Kundendienst: Sie erhalten unter http://arnovatech. com/support Hilfe per E-Mail. Bitte registrieren Sie Ihr Produkt, bevor Sie Kontakt mit dem technischen Support aufnehmen (siehe Registrieren Sie Ihr Produkt).

Da unsere Produkte kontinuierlich aktualisiert und weiterentwickelt werden, kann die Software Ihres Geräts in Erscheinung und Funktionalität geringfügige Abweichungen zu den Darstellungen in dieser Kurzbedienungsanleitung aufweisen.

## ANTES DE EMPEZAR

 $\triangle$ Antes de utilizar su ARNOVA por primera vez, **cargue completamente la batería**.

### **ED** Cargado de la batería

GO!

- 1. Conecte el cable de alimentación suministrado al conector de alimentación del ARNOVA y a una toma eléctrica de pared.
- 2. El ARNOVA se encenderá y empezará a cargarse.
	- El indicador de carga es de color rojo cuando la batería se está cargando.
	- Es de color amarillo cuando la batería está completamente cargada.

Asistente para la instalación

La primera vez que encienda el ARNOVA, el asistente para la instalación le guiará a través de una serie de pantallas que le ayudarán a configurar los parámetros principales: idioma, país, hora, etc.

ESPAÑOL **SPAÑOI** 

## DESCRIPCIÓN DEL ARNOVA

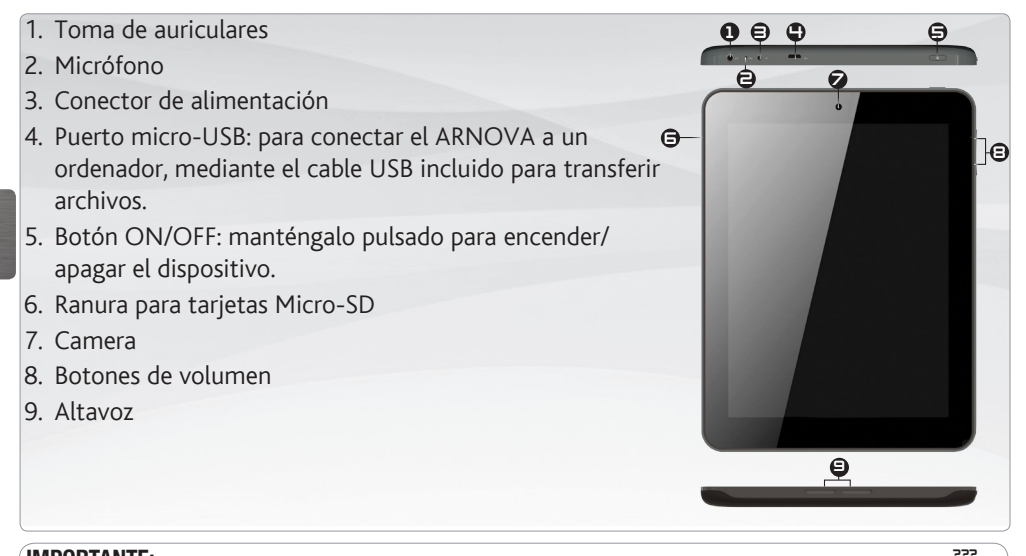

### IMPORTANTE:

Si su producto no responde. Puede apretar el botón ON / OFF @ durante 10 segundos o utilisareta el botón de reinicio (reset) en el parte posterior del dispositivo.

## CONEXIÓN A UNA RED WIFI

Para que este procedimiento funcione, debe encontrarse en una zona WiFi que le permita conectarse. Cuando

el ARNOVA se encuentre dentro del alcance de una red que ya haya configurado una vez, intentará realizar una conexión.

#### Cómo configurar una red WiFi

www

Desde la barra del estado, es fácil acceder a la configuración inalámbrica.

- 1. Toca la hora en la barra de estado para mostrar el panel de control del estado.
- 2. Toca la hora en el panel de control del estado para mostrar, a continuación, el parámetro del panel de control del estado.Toque WiFi para abrir WiFi ajustes. Si los ajustes WiFi no se muestran, toque Inalámbrico y redes> WiFi ajustes
- 3. Si la WiFi está apagada, desliza el interruptor WiFi hasta la posición Sí. Una vez la WiFi activada, ARNOVA buscará las redes WiFi disponibles. Las redes protegidas aparecen indicadas con un icono de candado. En general, el dispositivo se conectará a la red a la que se haya conectado anteriormente.
- 4. Toque en la red a la que desee conectarse.
- 5. Escriba la información necesaria\*, y toque en Conectar. Recomendamos que seleccione

Mostrar contraseña para ver los caracteres que está escribiendo.

El ARNOVA establecerá ahora una conexión a ese punto de acceso inalámbrico.

\* Con respecto a los puntos de acceso WiFi gratuitos, no es necesario introducir ninguna información especial. En las redes protegidas, necesitará una clave (serie de caracteres alfanuméricos) de tipo WEP, WPA o WPA2. Solicite los parámetros de conexión exactos requeridos a la servicio que gestione la red WiFi.

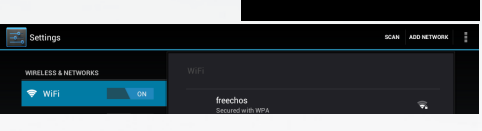

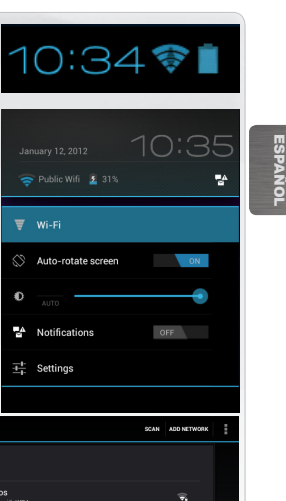

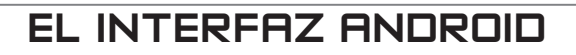

búsqueda textual

El dispositivo ARNOVA está equipado con una pantalla táctil capacitiva. Toca para realizar una **EL dispositivo ARNOVA** está e búsqueda textual

Estos son los accesos directos Todas las aplicaciones Android™ (Navegador web. Dé un toque en este EMail, etc.). Dé un toque en un icono para mostrar icono para abrir la aplicación todas las aplicaciones correspondiente. Puede Android™ instaladas en el personalizar la pantalla de inicio ARNOVA (juegos, distintas añadiendo o eliminando accesos herramientas, etc.). Puede directos y widgets, cambiando copiarlas a la pantalla de el fondo, etc. *Consulte la página*  inicio. Usted puede obtener *siguiente.* otras aplicaciones Android™ desde **AppsLib** . La **barra de navegación** incluye La barra de estado muestra los botones Atrás, Inicio y Apps las notificaciones y los iconos del sistema. recientes. 10:3491

Botones principales con pantalla táctil

Q Goods Los botones de búsqueda Buscar para escribir palabras y buscarlas en su tablet y en la Web.

Inicio - Abre el escritorio.

Aplicaciones recientes - Abre una lista de imágenes en miniatura de aplicaciones que has utilizado recientemente. Si quieres eliminar una miniatura de la lista, deslízala hacia la izquierda o hacia la derecha.

Volver - Volver a la pantalla anterior.

**EL El icono de Todas las aplicaciones para ver todas tus** aplicaciones y todos tus widgets.

28

## PERSONALIZACIÓN DEL PRODUCTO

#### La pantalla de inicio ampliada

Deslice el dedo horizontalmente en la pantalla para ir al lado izquierdo o derecho de la pantalla de inicio ampliada.

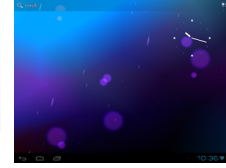

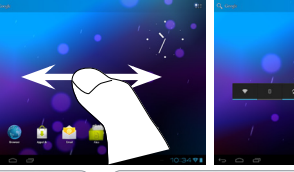

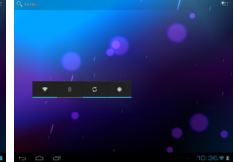

#### Personalización de los elementos de la pantalla de inicio

- Para cambiar el fondo de pantalla, mantenga el dedo en la pantalla en un punto vacío y elija uno de la lista.

### Cómo organizar y utilizar las aplicaciones

- Para desplazar un elemento de la pantalla de inicio, tóquelo y mantenga el dedo sobre él hasta que aparezca la parrilla de posición, a continuación, arrástrelo hasta el lugar que desee y suelte el dedo.
- Para eliminar el icono de una aplicación del escritorio, mantén pulsado el icono, desliza el dedo por la pantalla y suelta la aplicación sobre el icono para eliminar contenido.

**Pinzar[Zoom]:** En algunas aplicaciones, puede ampliar y reducir la imagen colocando dos dedos en la pantalla y acercándolos (para reducir) o separándolos (para ampliar).

Crear carpetas de aplicaciones: puedes combinar varios iconos de aplicaciones en una carpeta. Arrastra el icono de una aplicación sobre el de otra en una pantalla del escritorio y se combinarán ambos iconos.

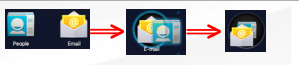

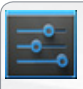

#### Cambio de los ajustes

Dé un toque en **Ajustes** y elija una categoría: Conexiones inalámbricas y redes, Dispositivo, Personal, Sistem.

Agregar más aplicaciones - APPSLIB: Conecte el ARNOVA a Internet, a continuación, pulse el icono de AppsLib. Esta biblioteca en línea de aplicaciones gratis y adquiribles para descargar y utilizar.

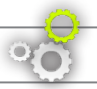

## PERSONALIZACIÓN DEL PRODUCTO

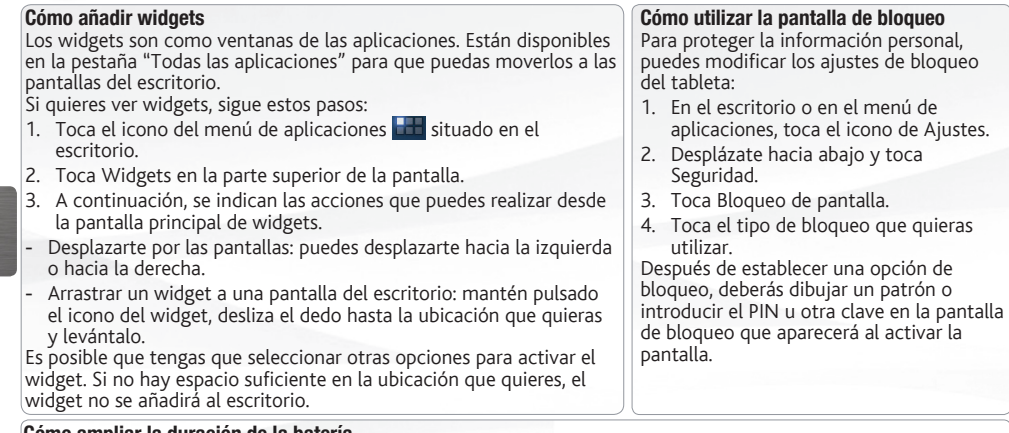

#### Cómo ampliar la duración de la batería

- Si no estás utilizando las conexiones WiFi, utiliza la aplicación Ajustes para desactivarlas.
- Desactiva el brillo de la pantalla y establece un tiempo de espera más corto para que el teléfono entre en modo de suspensión (Ajustes > Dispositivo > Pantalla).
- Si no lo necesitas, desactiva la sincronización automática de todas las aplicaciones (Ajustes > Personal > Cuentas y sincronización). Ten en cuenta que, de este modo, tendrás que sincronizar de forma manual los mensajes, el correo electrónico y otro tipo de información reciente y que no recibirás notificaciones sobre actualizaciones.

### PERSONALIZACIÓN DEL PRODUCTO TRANSFERENCIA DE ARCHIVOS MULTIMEDIA

#### En Windows:

- 1. En su tableta seleccione Ajustes > Almacenamiento y pulse  $\blacksquare$ .
- 2. Seleccione Conexión de ordenador USB > Dispositivo multimedia(MTP).
- 3. Conecte su tablet al ordenador usando el cable USB. El dispositivo se detecta automáticamente. Aparecerá como un icono en «Mi PC».
- 4. Puede transferir sus archivos de medios al ARNOVA copiándolos o pegándolos en sus carpetas correspondientes.
- 5. Una vez finalizadas todas las transferencias de archivos, cierre cualquier otro programa que pueda haber leído o escrito en el ARNOVA.
- 6. Ahora puede desconectar el cable USB.

#### Macintosh & Linux:

- 1. En su tableta seleccione Aiustes > Almacenamiento y pulse  $\mathbb E$
- 2. Seleccione Conexión de ordenador USB > Mass Storage.
- 3. Conecte el cable USB suministrado al ARNOVA y a un ordenador encendido.
- 4. El ARNOVA le preguntará si desea conectarlo. Seleccione Permitir el almacenamiento de memoria USB y pulse OK para confirmar. En unos segundos, aparecerá el icono del ARNOVA en su ordenador.
- 5. Es posible transferir archivos multimedia al dispositivo ARNOVA copiándolos y pegándolos en las carpetas correspondientes.
- 6. Una vez finalizadas todas las transferencias de archivos, cierre cualquier programa que pueda haber leído o escrito en el ARNOVA.

Mac: Arrastre el icono de disco duro del ARNOVA en el escritorio hacia la papelera (que se transformará en una flecha).

Linux: Haga clic con el botón derecho en el icono del ARNOVA USB y seleccione "desmontar" o "quitar de forma segura".

7. Ahora ya puede desenchufar el cable USB.

31

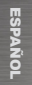

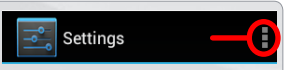

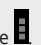

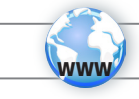

## ¡REGISTRE SU PRODUCTO!

Ä En Internet en http://arnovatech.com/register

Dedique unos pocos minutos de su tiempo para registrarlo (http://arnovatech.com/register). De esta forma, podrá acceder al servicio de asistencia técnica de ARNOVA (http://arnovatech.com/support).

**ESPAÑOL** 

### ¿NECESITA AYUDA?

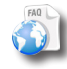

?

En nuestro sitio web: consulte la sección de preguntas más frecuentes en http://arnovatech. com/faq

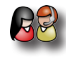

Póngase en contacto con nuestro equipo de Asistencia Técnica: visite http://arnovatech.com/ support para la asistencia por e-mail. Por favor, registre su producto antes de ponerse en contacto con la asistencia técnica (consulte Registre su Producto).

Tenga en cuenta que como estamos actualizando y mejorando constantemente nuestros productos, el software de su dispositivo puede variar ligeramente con respecto a lo descrito en esta Guía Rápida.

### AVVIO

▲! Prima di utilizzare il dispositivo ARNOVA per la prima volta, **caricare completamente la batteria**.

### Caricamento della batteria

**GO!** 

- 1. Collegare il cavo di alimentazione fornito al dispositivo ARNOVA e a una presa a muro.
- 2. Il dispositivo ARNOVA si accende e viene avviata la ricarica.
	- L'indicatore della carica è rosso quando la batteria è in ricarica.
	- Diventa giallo quando la batteria è completamente ricaricata.

### Installazione guidata

Al primo avvio del dispositivo ARNOVA, l'installazione guidata consentirà di impostare facilmente le impostazioni principali: lingua, paese, ora ecc.

### **DESCRIZIONE**

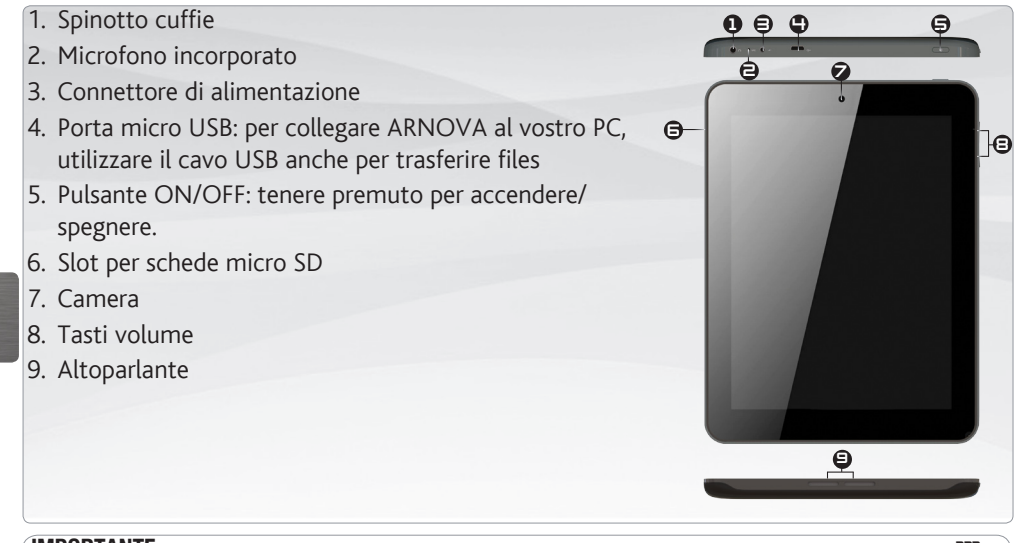

IMPORTANTE:<br>Il vostro prodotto non reagisce più. Potete spegnerlo azionandolo durante 10 secondi il botto-Il vocale prodotto non reagisce più. Potete spegnerio azionandolo canalità il correcto del dispositivo.<br>
Il potete specificatione di ripristino hardware (reset) sul retro del dispositivo.

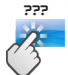

ITALIANO

TALIANO

## CONNESSIONE A UNA RETE WIRELESS

 $\text{D}_{\text{C}}$  Per procedere è necessario trovarsi in una zona WIFI che permetta la connessione. Ogni qualvolta ARNOVA si trova in un raggio di rete che avete già configurato una volta, cercherà una connessione.

#### Come configurare una rete WiFi

www

Dalla barra di sistema è possibile accedere rapidamente alle impostazioni WiFi.

- 1. Toccare l'ora sulla barra di stato. Viene visualizzato il dashboard di stato.
- 2. Toccare l'ora nel dashboard di stato. Viene visualizzato dashboard di impostazione in basso.
- 3. Toccare WiFi per aprire le impostazioni WiFi. Se le impostazioni WiFi non vengono visualizzate, tocca Wireless e reti> impostazioni WiFi.
- 4. Se il WiFi è disattivato, portare il selettore WiFi in posizione ON. Una volta che il WiFi è attivo. ARNOVA verificherà la presenza delle reti WiFi disponibili. Le reti protette sono indicate con un'icona di lucchetto. Se il dispositivo rileva una rete cui ci si è collegati in precedenza, si connetterà ad essa.
- 5. Toccare la rete alla quale si desidera connettersi.
- 6. Immettere le informazioni desiderate sulla rete\* e toccare Connect. Consigliamo di selezionare Show password, in modo da poter vedere i caratteri digitati.

A questo punto l'ARNOVA stabilirà una connessione a quel punto di accesso WiFi.

\* Per i punti WiFi ad accesso libero, non è necessario immettere informazioni specifiche. Per le reti protette, è necessario una chiave (una serie di numeri e/o lettere) di tipo WEP, WPA o WPA2. Contattare il Internet Service Provider per ottenere i parametri di connessione appropriati.

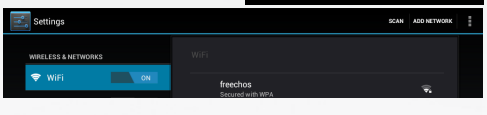

10:34\*

Public Wifi  $\frac{1}{2}$  31%

Auto-rotate screen

Motifications

 $\overrightarrow{=}$  Settings

OFF

 $\overline{\overline{w}}$  Wi-Fi

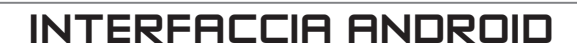

testo

Il dispositivo ARNOVA è dotato di uno capacitivo schermo a sfioramento. Selezionare la ricerca di **Selezionare la ricerca di selezionali di** dispositivo ARNOVA è dotativa di Utilizzando la polpa delle dita.

Tutte le applicazioni Sfiorare questa icona per mostrare le applicazioni Android™ installate sul vostro ARNOVA (giochi, tools vari ecc..). E' possibile copiarli direttamente sul vostro schermo. Potete ottenere altre applicazioni Android™ da **Appslib** . Queste sono le scorciatoie Android™ (Web Browser, EMail, ecc.) - sfiorare un'icona per aprire l'applicazione corrispondente. E' possibile personalizzare lo schermo aggiungendo /rimuovendo scorciatoie e congegni, cambiando sfondo ecc.. - *vedi pagina successiva* La barra di navigazione visualizza i pulsanti Indietro, Home e App Recenti.

La barra di stato visualizza le notifiche e le icone di sistema.

#### Pulsanti principali del touch screen

- **Q.** Goode | pulsanti di ricerca Search e Voice per eseguire ricerche nel tablet e in Internet. Home – Consente di aprire la schermata Home. Indietro – Consente di tornare alla schermata precedente
- Applicazioni recenti Consente di aprire un elenco di immagini in miniatura di applicazioni utilizzate di recente. Per rimuovere una miniatura dall'elenco, farla scorrere verso sinistra o destra.
- 

**IL H** Il pulsante Apps – per visualizzare tutti i propri widget e applicazioni.

 $00.2498$ 

TALIANO ITALIANO

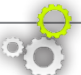

### PERSONALIZZA IL PRODOTTO

#### Schermo intero

Fare scivolare il dito in senso orizzontale sullo schermo per posizionarsi sulla parte sinistra o destra dello schermo.

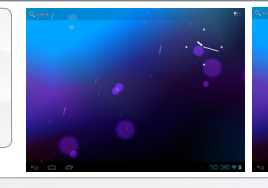

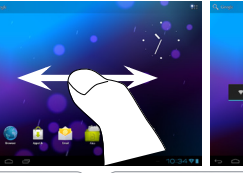

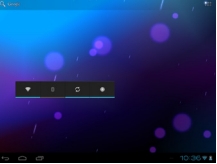

#### Cambiare lo sfondo

Per modificare lo sfondo, posizionare il dito sullo schermo in una posizione vuota, quindi scegliere dall'elenco.

#### Disporre e utilizzare le applicazioni

- Per spostare un elemento della schermata Home, toccare e tenere premuto il dito su di esso fino a quando non appaiono le linee della griglia di posizionamento, quindi farlo scorrere sulla posizione desiderata e rilasciare il dito.

- Per rimuovere l'icona di un'applicazione dalla schermata Home, toccarla e tenere premuto, far scorrere il dito verso la parte superiore dello schermo e rilasciare l'applicazione sopra l'icona Rimuovi.

Avvicinare le dita[Zoom]**:** In alcune applicazioni, è possibile eseguire lo zoom avanti e indietro posizionando contemporaneamente due dita sullo schermo e

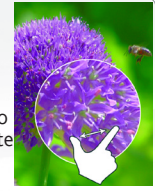

avvicinandole (per ridurre) o allargandole (per ingrandire).

Creazione di cartelle delle applicazioni: È possibile combinare diverse icone di applicazioni in un'unica cartella. Rilasciare l'icona di un'applicazione sopra un'altra in una schermata Home per combinare le due icone.

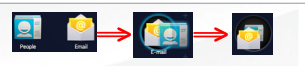

Cambio Impostazioni

Toccare *Impostazioni* e scegliere una categoria: Wireless e reti, Dispositivo, Personale, Sistema.

Aggiungere altre applicazioni - APPSLIB: connettete il vostro ARNOVA a Internet, poi premete cull'icona AppsLib  $\Box$ . Questo portale vi propone di scaricare, gratuitamente e a pagamento, diverse migliaia di applicazioni. Scegliete un'applicazione e scaricatela.

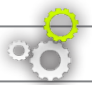

### PERSONALIZZA IL PRODOTTO

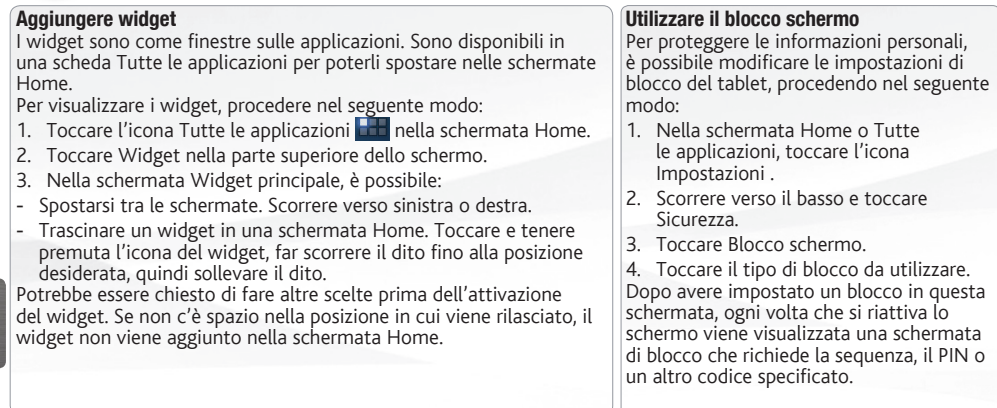

#### Prolungare la durata della batteria

- Se non si utilizzano le connessioni WiFi, utilizzare l'applicazione Impostazioni per disattivarle.
- Diminuire la luminosità dello schermo e impostare un timeout per la sospensione più breve in: Impostazioni > Dispositivo > Display.
- Se non occorre, disattivare la sincronizzazione automatica per tutte le applicazioni in: Impostazioni > Personali > Account e sincronizzazione. Ricordiamo che sarà quindi necessario effettuare manualmente la sincronizzazione per raccogliere messaggi, email e altre informazioni recenti, e che non si riceveranno notifiche quando si verificheranno degli aggiornamenti.

### TRASFERIMENTO DI CONTENUTI MULTIMEDIALI

Settings

#### Per Windows:

- 1. Dal vostro tablet, selezionare Impostazioni, quindi Memoria e toccare  $\blacksquare$
- 2. Selezionare connessione computer USB > Dispositivo multimediale (MTP).
- 3. Collegare il tablet al computer usando il cavo USB. Il dispositivo viene rilevato automaticamente. Esso appare come un'icona in "Risorse del computer".
- 4. È possibile trasferire i file multimediali sull'ARNOVA copiandoli/incollandoli nelle rispettive cartelle.
- 5. Una volta terminati tutti i trasferimenti dei file, chiudere tutti i programmi che possano aver letto o scritto sull'ARNOVA.
- 6. È ora possibile staccare il cavo USB.

#### Per Macintosh & Linux:

- 1. Dal vostro tablet, selezionare Impostazioni, quindi Memoria e toccare **.**
- 2. Selezionare connessione computer USB > Mass Storage.
- 3. Collegare il cavo USB in dotazione ad il ARNOVA e ad un computer funzionante.
- 4. Vi verrà chiesto se si desidera collegare il dispositivo. Selezionare Attiva archivio USB e premere OK per confermare. Dopo qualche secondo, verrà visualizzata l'icona ARNOVA sul computer.
- 5. I file multimediali possono essere trasferiti nel dispositivo ARNOVA copiandoli/incollandoli nelle rispettive cartelle.
- 6. Una volta terminati tutti i trasferimenti dei file, chiudere tutti programmi che possano aver letto o scritto sull'ARNOVA.

Mac: trascinare l'icona dell'unità disco rigido del dispositivo ARNOVA sul desktop verso il cestino (che si

trasformerà in un'icona di "smontaggio"), quindi trascinarla in questa posizione.<br>**Linux**: fare clic con il pulsante destro del mouse sull'icona del dispositivo USB ARNOVA e selezionare voci del tipo "smontaggio" o "rimozione sicura".

7. Potete adesso disconnettere il cavo USB.

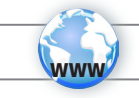

## REGISTRAZIONE DEL PRODOTTO

Su Internet all'indirizzo http://arnovatech.com/register

Vi suggeriamo di registrarlo; ci vorranno solo pochi minuti (http://arnovatech.com/register). Una volta registrato, potrete accedere al servizio di assistenza tecnica di ARNOVA (http://arnovatech.com/ support).

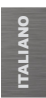

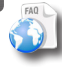

?

Sul nostro sito Web: consultare la sezione FAQ (Frequently Asked Questions) all'indirizzo http:// arnovatech.com/faq

SERVE AIUTO?

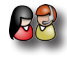

Contattare il nostro servizio di assistenza tecnica: visitare il sito Web http://arnovatech.com/ support per ricevere assistenza mediante posta elettronica. Registrare il prodotto prima di contattare il servizio di assistenza tecnica (consultare Registrazione del Prodotto).

Poiché i nostri prodotti vengono continuamente aggiornati e migliorati, è possibile che il software del dispositivo si presenti in modo leggermente diverso o con funzioni modificate rispetto a quanto presentato nella presente Guida rapida.

### **OPSTARTEN**

**Laad de batterij volledig** op alvorens de ARNOVA voor de eerste maal te gebruiken.

### **ED** De batterijen laden

 $\triangle$ 

**GO!** 

- 1. Sluit het meegeleverde netsnoer aan op de stroomaansluiting van de ARNOVA en op een stopcontact.
- 2. Uw ARNOVA zal worden ingeschakeld en starten met laden.
	- Het aan/uit-lampje brandt rood wanneeer de batterij aan het opladen is.
	- Het wordt geel zodra de batterij volledig is opgeladen.

### **Installatiewizard**

De eerste keer dat u uw ARNOVA opstart, zal de installatiewizard u door een paar schermen leiden om u te helpen met de voornaamste instellingen: taal, land, tijd, enz.

## BESCHRIJVING ARNOVA

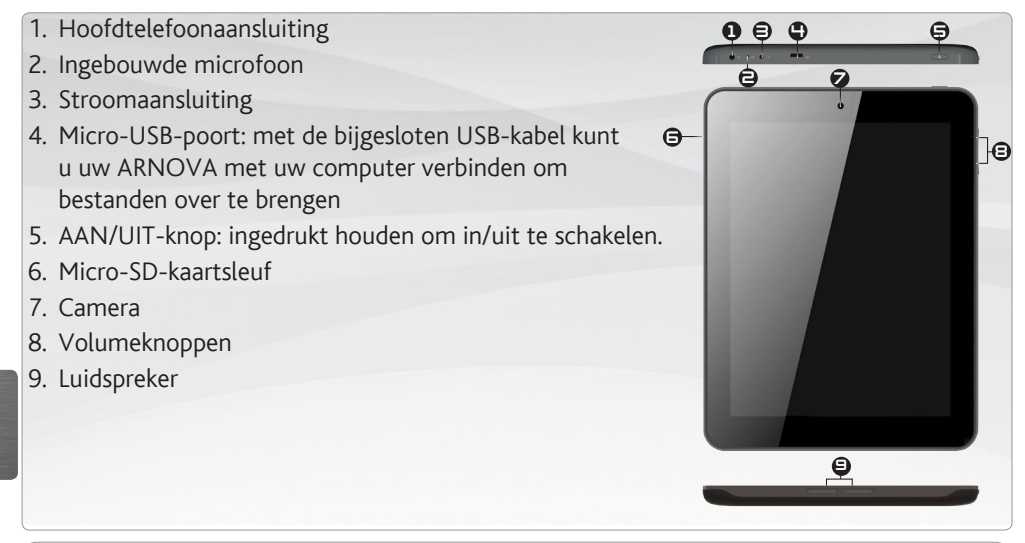

### BELANGRIJKE

Uw product niet reageren. U kunt stoppen door op de ON / OFF-knop  $\bigoplus$  gedurende 10 seconden of met behulp van de reset-knop (reset) op de achterzijde van het apparaat.

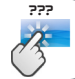

NEDERLANDS

EDERLANDS

### WIFI-NETWERKVERBINDING

Hiervoor dient u zich in een WiFi-zone te bevinden, zodat u verbinding kunt maken. Telkens dat uw ARNOVA

zich in een zone bevindt met een netwerk dat u al geconfigureerd hebt, zal het proberen om hier verbinding mee te maken.

#### Het opzetten van een WiFi-netwerk

www

Vanuit de systeembalk is het mogelijk om de WiFi-instellingen snel te openen.

- 1. Raak de tijd in de statusbalk. Het dashboard status wordt weergegeven.
- 2. Raak de tijd in het dashboard status. Het dashboard instellingen wordt hieronder weergegeven.
- 3. Tik op WiFi om de WiFi-instellingen te openen. Als WiFi-instellingen niet worden weergegeven, tik Draadloos en netwerken > WiFi-instellingen.
- 4. Als de WiFi is uitgeschakeld, schuift u de WiFi-schakelaar op de Aan positie. Zodra de WiFi ingeschakeld is, zal de ARNOVA naar beschikbare WiFi-netwerken zoeken. Beveiligde netwerken worden aangegeven met een Slot icoon. Als het apparaat een netwerk vindt dat u eerder verbond, verbindt het met deze.
- 5. Tik op het netwerk waarmee u een verbinding wilt maken.
- 6. Voer de nodige netwerkinformatie\* in en tik op Connect (Verbinden). We bevelen aan dat u Show Password (Wachtwoord tonen) selecteert zodat u de tekens die u invoert, kunt zien.

Uw ARNOVA zal nu een verbinding met dit WiFi-toegangspunt maken.

\* Voor WiFi-punten met vrije toegang hoeven geen speciale gegevens te worden ingevoerd. Voor beveiligde netwerken moet u een sleutel (een reeks cijfers en/ of letters) van het WEP, WPA of WPA2. Vraag om de Internet service provider om de juiste vereiste verbindingsparameters te verkrijgen.

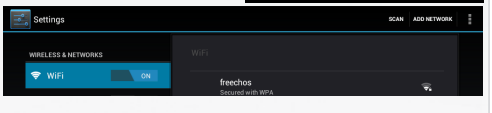

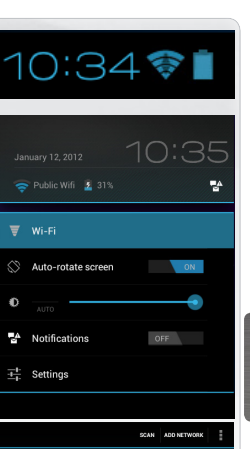

## DE ANDROID-INTERFACE

Toets om tekst te zoeken

Uw ARNOVA-apparaat is uitgerust met een **capacitieve aanraakscherm**. Gebruik de vinger pulp.

Dit zijn de standaard Android™ snelkoppelingen (Web Browser, EMail, enz.). Druk op een pictogram om de betreffende applicatie te openen. U kunt de beginpagina personaliseren door snelkoppelingen en widgets toe te voegen/ te verwijderen, het wallpaper (achtergrond) te veranderen, enz.

De navigatiebalk geeft de Terug, Startpagina en Recente apps knoppen weer.

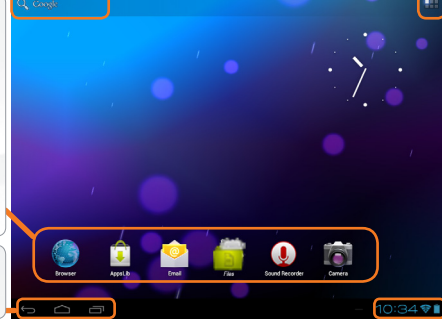

#### Applicaties knop

Druk op dit pictogram om al de op uw ARNOVA geïnstalleerde Android™ applicaties te zien (games, verschillende instrumenten, enz.). U kunt deze op uw beginpagina plakken. U kunt meer Android™-toepassingen ophalen van **AppsLib** .

De statusbalk geeft meldingen en systeem iconen weer.

#### Belangrijkste touchscreen knoppen

- Terug Terugkeren naar het vorige scherm
- Startpagina Hiermee wordt het startscherm geopend.
- Recente apps Hiermee wordt een lijst weergegeven met **LH** Pictogram 'Alle apps' om alle apps en widgets miniaturen van apps waarmee u onlangs heeft gewerkt. Als u een miniatuur uit de lijst wilt verwijderen, veegt u deze met uw vinger naar links of rechts.
- De knop Search (Zoeken) hier kunt de zoekwoorden opgeven die u op uw tablet en internet wilt zoeken.
	- weer te geven.

NEDERLANDS

**EDERLAND** 

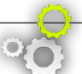

### PERSONALISEER UW PRODUCT

#### Het uitgebreide beginscherm

Schuif met uw vinger horizontaal over het scherm om naar de linker- of de rechterkant van uw uitgebreide beginscherm te gaan.

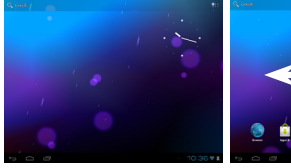

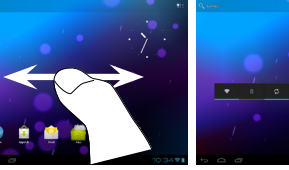

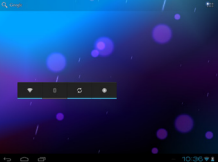

#### De achtergrond wijzigen

Als u uw achtergrond wilt wijzigen, houdt u een leeg gedeelte van het scherm aangeraakt met uw vinger en kiest u een optie in de lijst.

#### Apps ordenen en werken met apps

- Als u een item op het startscherm wilt verplaatsen, houdt u het item aangeraakt met uw vinger, totdat de positioneringslijnen verschijnen. Vervolgens sleept u het item naar de gewenste locatie en laat u het los. - Als u een app-pictogram van het startscherm wilt verwijderen, blijft u het pictogram aanraken, veegt u met uw vinger naar de bovenkant van het scherm en laat u de app los op het pictogram 'Verwijderen' .

Knijp[Zoom]**:** In bepaalde applicaties. U kunt in- of uitzoomen door tegelijkertijd twee vingers op het scherm te plaatsen en deze dicht te knijpen (uitzoomen) of uit

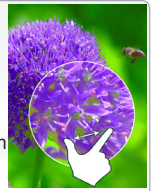

elkaar te halen (inzoomen).

Mappen voor toepassingen maken: u kunt verschillende app-pictogrammen combineren in een map. Laat het ene app-pictogram los op het andere op een startscherm en de twee pictogrammen worden gecombineerd.

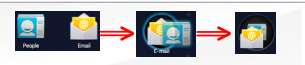

NEDERLANDS **VEDERLAND:** 

### De instellingen wijzigen

Druk op **Instellingen** en kies een categorie: Draadloos en netwerken, Apparaat, Persoonlijk, Systeem.

Het toevoegen van meer toepassingen - APPSLIB: met de ARNOVA verbonden met het Internet, druk op het pictogram AppsLib . Deze online bibliotheek van gratis en betaalde toepassingen om te downloaden en te gebruiken.

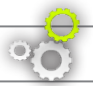

### PERSONALISEER UW PRODUCT

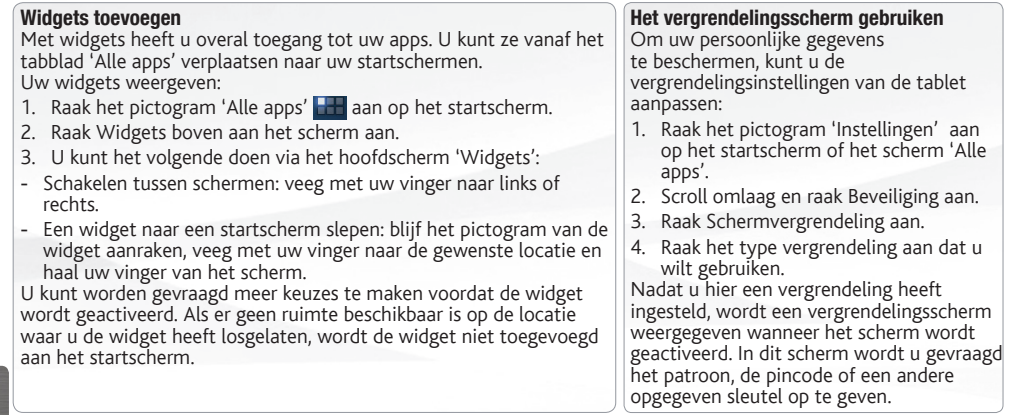

## **EDERLANDS** NEDERLANDS

#### De levensduur van de accu verlengen

- Als u wifi niet gebruikt, kunt u de app Instellingen gebruiken om deze functies uit te schakelen.
- Verlaag de helderheid van het scherm en stel een kortere time-out voor de slaapstand in: Instellingen > Apparaat > Weergave.
- Als u automatische synchronisatie niet nodig heeft, schakelt u dit uit voor alle apps: Instellingen > Persoonlijk > Accounts en synchronisatie. Houd er rekening mee dat dit betekent dat u handmatig moet synchroniseren om berichten, e-mail en andere recente informatie te verzamelen en dat u geen meldingen ontvangt wanneer er updates zijn.

### MEDIA OVERZETTEN NAAR UW ARNOVA

Settings

#### Voor Windows:

- 1. Vanuit uw internet-tablet, selecteer Instellingen dan Opslagruimte en tik op  $\blacksquare$ .
- 2. Selecteer USB-computerverbinding > Media-apparaat (MTP).
- 3. Sluit uw tablet met behulp van de USB-kabel op uw computer aan. Uw toestel wordt automatisch gedetecteerd. Deze verschijnt als een pictogram op "My Computer" (Mijn computer).
- 4. U kunt uw mediabestanden overzetten op de ARNOVA door deze in hun respectievelijke mappen te kopiëren/ plakken.
- 5. Eenmaal al uw bestanden zijn overgezet, sluit u alle programma's die vanuit/naar de ARNOVA zijn gelezen of geschreven.
- 6. Koppel de USB-kabel los.

#### Voor Macintosh & Linux

- 1. Vanuit uw internet-tablet, selecteer Instellingen dan Opslagruimte en tik op  $\blacksquare$
- 2. Selecteer USB-computerverbinding > Mass Storage.
- 3. Verbind de meegeleverde USB-kabel met de ARNOVA en met een computer die aan staat.
- 4. De ARNOVA Zult u vragen of u wilt aansluiten. Tik op Zet USB-opslag aan te sluiten en druk op OK om te bevestigen. Binnen enkele seconden verschijnt de ARNOVA als een pictogram op uw computer.
- 5. U kunt uw mediabestanden op de ARNOVA plaatsen door ze ofwel in de betreffende map te kopiëren.
- 6. Sluit, zodra alle bestanden overgeplaatst zijn, eventuele toepassingen die bestanden op de ARNOVA hebben gelezen of bestanden op uw ARNOVA hebben geplaatst. Mac: Versleep het pictogram van de ARNOVA-harddisk op het bureaublad naar de prullenbak (die verandert in het pictogram 'loskoppelen') en laat het daar los.

Linux: Klik met de rechtermuisknop op het pictogram ARNOVA USB-apparaat en selecteer 'unmount' (ontkoppelen) of 'safely remove' (veilig verwijderen).

7. U kunt de USB-kabel nu loskoppelen.

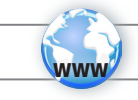

## UW PRODUCT REGISTREREN

 $\rightarrow$  Op het internet op http://arnovatech.com/register

Wij raden u aan om uw ARNOVA-product te registreren (http://arnovatech.com/register). Na registratie krijgt u toegang tot de technische ondersteuning van ARNOVA (http://arnovatech.com/ support).

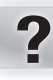

### HULP NODIG?

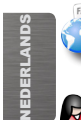

Op onze website: raadpleeg het onderdeel Frequently Asked Questions op http://arnovatech. com/faq

Neem contact op met onze Technisch ondersteuning: surf naar http://arnovatech.com/support voor ondersteuning via e-mail. Registreer uw product alvorens contact op te nemen met onze Technische ondersteuning (zie Uw product registreren).

Omdat we onze producten voortdurend aanpassen en verbeteren, kan de software van uw apparaat er een beetje anders uitzien of een licht gewijzigde functionaliteit hebben dan voorgesteld in deze Snelstartgids.

### **CO!** EXECUTE REGISTRER INICIANDO

 $\triangle$ Antes de utilizar o dispositivo ARNOVA pela primeira vez, **carregue completamente a bateria**!

### **Carregar a bateria**

- 1. Conecte o cabo de alimentação fornecido ao conector de alimentação ARNOVA e para uma tomada de parede.
- 2. O dispositivo ARNOVA ligar-se-á e começará a carregar.
	- A luz indicadora de energia é vermelha, enquanto a bateria está carregando.
	- Ele ficará amarelo quando a bateria está completamente carregada.

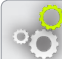

### Assistente de instalação

Ao iniciar o dispositivo ARNOVA pela primeira vez, o assistente de instalação fornecerá instruções através de alguns ecrãs para ajudar o utilizador a configurar as definições principais: idioma, país, hora, etc.

PORTUGUÊS ORTUGU

## DESCRIÇÃO DO APARELHO

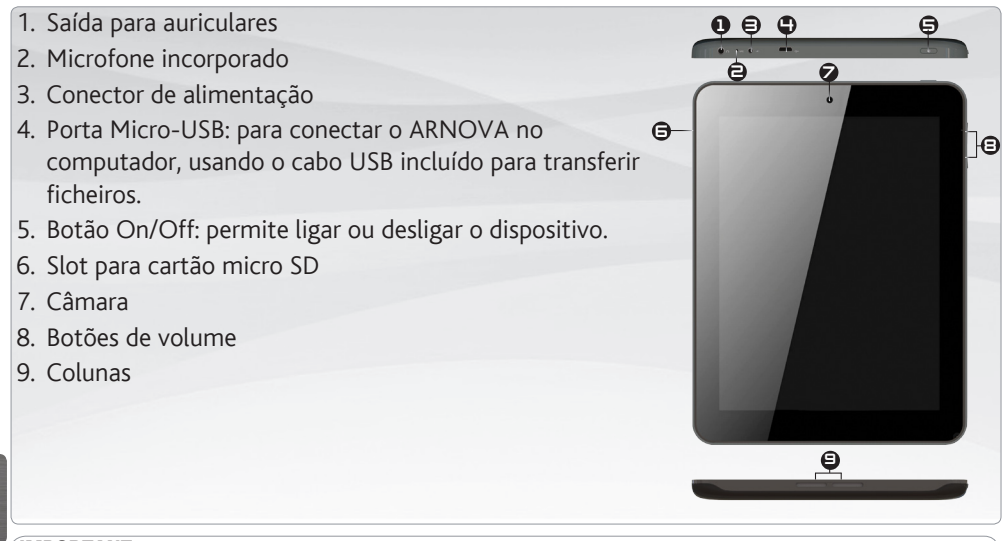

PORTUGUÊS **ORTUGUÊ** 

#### IMPORTANT:

O dispositivo bloqueou. Pode desligá-lo. Pressione o botão ON/OFF  $\bigoplus$  durante 10 segundos ou pressione o botão Repor hardware na parte posterior do dispositivo.

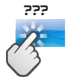

### CONECTANDO A UMA REDE WIFI

Para este procedimento de trabalho, você precisa estar em uma área de WiFi que permitirá que você se conecte a ela. Todas as vezes que ARNOVA estiver no alcance de uma rede que você já configurou uma vez, ela tentará fazer uma conexão.

#### Como configurar uma rede WiFi

www

Na barra do sistema, poderá aceder rapidamente às definições de WiFi.

- 1. Toque no tempo na barra de status. O quadro de status é exibido.
- 2. Toque no tempo no quadro de status. O quadro de configuração é exibido abaixo.
- 3. Toque em WiFi para abrir as definições de WiFi. Se as definições WiFi não são exibidos, toque sem fio e redes> definições de WiFi.
- 4. Se wifi estiver desligado, deslize o interruptor wifi para a posição Lig.
- 5. Quando activar wifi, o ARNOVA localizará as redes wifi disponíveis. As redes seguras são indicadas com o ícone Bloqueio. Se o dispositivo encontrar uma rede que foi previamente ligada, fará a ligação de novo. Toque na rede à qual pretende conectar-se.
- 6. Introduza as informações de rede\* necessárias e toque em Ligar. É recomendável que o utilizador seleccione Mostrar palavra-passe para poder ver os caracteres que está a introduzir.

O ARNOVA estabelecerá assim uma ligação com esse ponto de acesso WiFi.

\* Para o acesso livre dos pontos WiFi, não há necessidade de digitar qualquer informação especial. Para redes seguras, você precisará uma chave (uma série de números e/ou letras) do tipo WEP, WPA ou WPA2. Para obter os parâmetros da conexão exata necessários, contate o provedor de serviços da Internet.

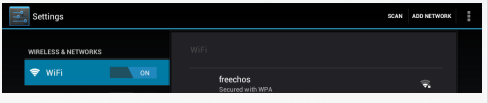

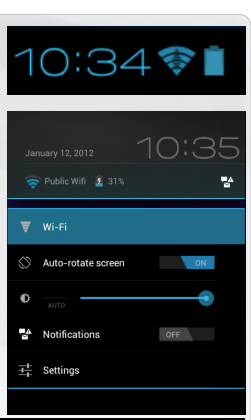

## A INTERFACE ANDROID

texto

O dispositivo ARNOVA vem equipado com um ecrã táctil capacitivo. Utilize a Toque para procurar o que para procurar o que para navegar.<br>Toxto

Estes são os atalhos Android™ por defeito (Navegador da Web, E-Mail, etc.). Toque num ícone para abrir a aplicação correspondente. É possível personalizar o ecrã inicial através da adição/remoção de atalhos e widgets, etc. *Consulte a próxima página.*

A barra de navegação exibe os botões Anterior, Ecrã Principal e Ap recentes.

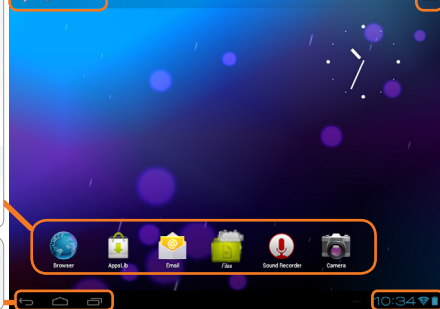

### Botões principais do ecrã táctil

### O ícone Todas as Aplicações Toque neste ícone para

apresentar todas as aplicações An-droid™ instaladas no dispositivo ARNOVA (jogos, ferramentas várias, etc.). Pode copiá-las para o ecrã inicial. Pode obter mais aplicações Android™ na **AppsLib** .

A barra de status exibe as notificações e os ícones de sistema.

Anterior - para voltar ao ecrã

PORTUGUÊS **ORTUGUÊ** 

anterior.

 $\sum$ Ecrã Principal - abre o Ecrã Principal.

Aplicações recentes - abre uma lista de miniaturas de imagens das aplicações em que trabalhou recentemente. Para remover uma miniatura da lista, deslize-a rapidamente para a esquerda ou para a direita.

- **Q Google** O ícone Search (Pesquisar) para digitar termos a pesquisar no seu computador "tablet" e na
	- O ícone Todas as Aplicações para ver todas as

52

### PERSONALIZANDO O SEU PRODUTO

#### Ecrã inicial ampliado

Deslize o dedo na horizontal no ecrã para se deslocar para o lado esquerdo ou direito do ecrã inicial ampliado.

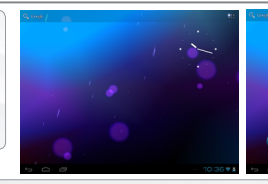

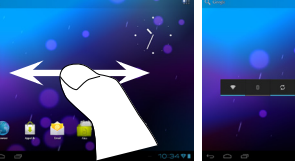

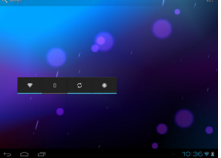

#### Alterar a imagem de fundo

Para alterar o seu papel de parede, toque continuamente com o dedo no ecrã num local vazio, em seguida, selecione a partir da lista.

#### Organizar e trabalhar com aplicações

- Para mover um item no ecrã Home (Inicial), toque e mantenha o seu dedo no mesmo até aparecer a grelha de posicionamento, em seguida, deslize-o para a localização pretendida e retire o dedo.

- Para remover o ícone de uma aplicação do Ecrã Principal, toque sem soltar no ícone, deslize o dedo para a parte superior do ecrã e largue a aplicação sobre o ícone Remover.

Aperte[Zoom]: Em algumas aplicações, o utilizador pode aumentar ou diminuir o zoom pousando dois dedos ao mesmo tempo no ecrã e apertando-os (para

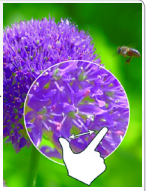

diminuir o zoom) ou separando-os  $(\text{para} \text{ a} \text{umentar} \text{ o} \text{ zoom})$ 

Criar pastas de aplicações: pode combinar vários ícones de aplicações numa pasta. Largue o ícone de uma aplicação sobre outro num Ecrã Principal e os dois ícones serão combinados.

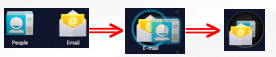

Mudando os Ajustes

Na tela inicial, toque em Ajustes e escolha uma categoria: Redes sem fios e outras, Dispositivo, Pessoal, Sistema.

Adicionando mais aplicações com APPSLIB: Com o ARNOVA conectado à Internet, toque no ícone AppsLib . Esta biblioteca online de aplicações gratuitas e pagáveis para fazer download e usar.

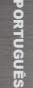

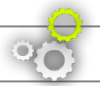

### PERSONALIZANDO O SEU PRODUTO

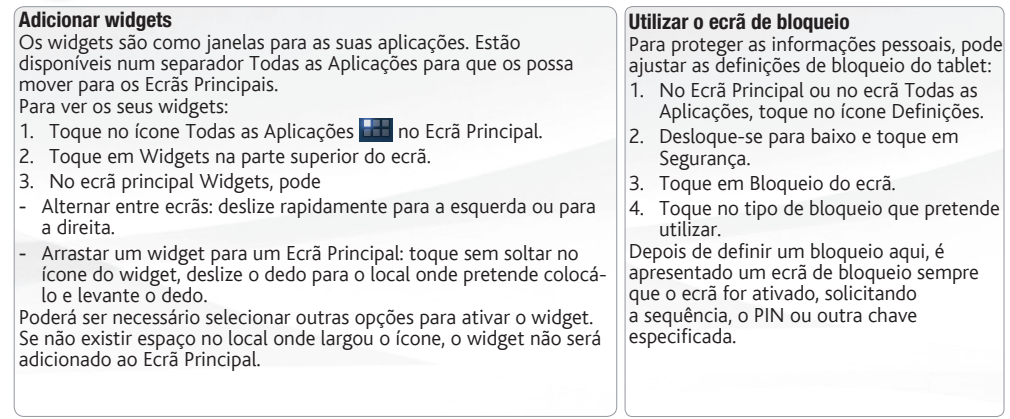

#### Prolongar a duração da bateria

- Se não estiver a utilizar WiFi, utilize a aplicação Definições para os desativar.
- Diminua o brilho do ecrã e defina um tempo limite mais curto para a suspensão: Definições > Aparelho > Visualização.
- Desative a sincronização automática de todas as aplicações: Definições > Pessoais > Contas e sincronização se não necessitar desta funcionalidade. Tenha em atenção que este procedimento significa que terá de proceder à sincronização manualmente para obter mensagens, e-mail e outras informações recentes e não receberá notificações quando ocorrem atualizações.

## TRANSFERIR CONTEÚDO MULTIMÉDIA

#### Para Windows:

- 1. De seu Internet Tablet, selecione Definições, depois Armazenamento e toque ...
- 2. Selecione Ligação USB do computador > Aparelho multimédia (MTP).
- 3. Ligue o comprimido para o seu computador usando o cabo USB. O dispositivo é automaticamente detectado. Ele aparece como um ícone no "Meu Computador".
- 4. Você pode transferir seus arquivos de mídia para o ARNOVA por copiar / colar-los para as pastas respectivas.
- 5. O todas as suas transferências de arquivos terminar, feche qualquer programa que possa ter lido ou escrito para o ARNOVA.
- 6. Você pode agora desconecte o cabo USB.

#### Para Macintosh & Linux:

- 1. De seu Internet Tablet, selecione Definições, depois Armazenamento e toque **E**
- 2. Selecione Ligação USB do computador > Mass Storage.
- 3. Conecte o seu cabo USB fornecido ao ARNOVA e para executar no computador via USB 2.0 ou superiore.
- 4. O ARNOVA irá perguntar se você quer ligar. Toque em Ativar armazenamento USB para conectá-lo e pressione OK para confirmar.
- 5. Você pode transferir seus arquivos de mídia para o ARNOVA ou por copiar/colá-los nas respectivas pastas.
- 6. Uma vez que todos os seus arquivos de transferência são finalizados, feche qualquer programa que pode ser lido ou escrito no ARNOVA.

Mac: Arraste o ícone da unidade de disco rígido ARNOVA no ambiente de trabalho para o lixo (que irá mudar para um ícone "desmontar") e largue.

Linux: Clique com o botão direito no ícone do dispositivo USB ARNOVA e seleccione "desmontar" ou "remover em segurança."

7. Você pode agora desconectar o cabo USB.

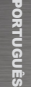

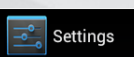

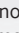

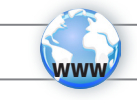

## REGISTRE SEU PRODUTO!

 $\rightarrow$  Na web em http://arnovatech.com/register

Recomendamos que você leve alguns minutos para registrá-lo (**http://arnovatech.com/register**). Isto lhe permitirá o acesso ao suporte técnico ARNOVA (http://arnovatech.com/support).

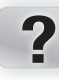

## PRECISA DE AJUDA?

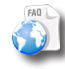

Em nosso site da web: veja a seção de Perguntas Prequentes no http://arnovatech.com/faq

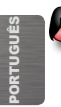

Contate nossa Equipe de Suporte Técnico: visite http://arnovatech.com/support para suporte de email. Por favor, registre seu produto antes de contatar o Suporte Técnico (ver Registre o seu Produto).

Como muitas vezes atualizamos e melhoramos os nossos produtos, o seu software do dispositivo pode ter uma aparência ligeiramente diferente ou funcionalidades modificadas das apresentadas neste Guia de Início Rápido.

# REGISTRE SEU PRODUTO! **National restrictions**

This device is intended for home and office use in all EU countries (and other countries following the EU directive 1999/5/EC) without any limitation except for the countries mentioned below:

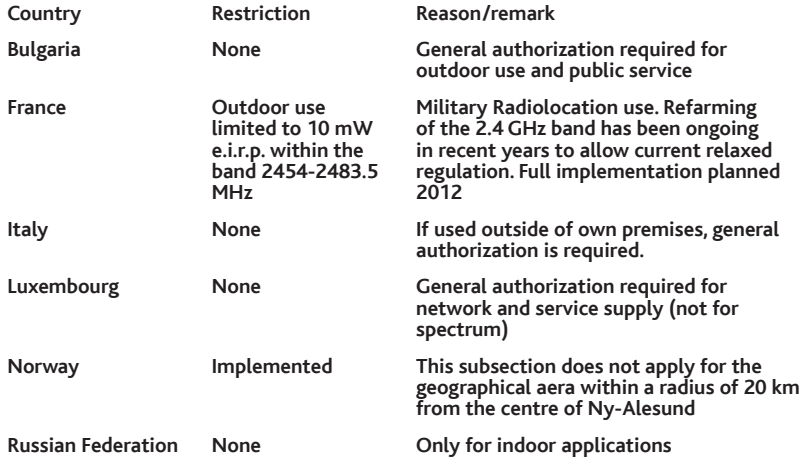

#### Note: Frequency 2454-2483.5MHZ are restricted to indoor use in France.

Consult the declaration of conformity on http://www.arnovatech.com/products/declaration\_conformity.html

#### Open Source Software Offer

The software bundled with this product includes software files subject to certain open source license requirements. Such open source software files are subject solely to the terms of the relevant open source software license. Such open source software is provided on an "AS IS" basis to the maximum extent permitted by applicable law.

For the open source files contained herein, please access "Open source license" section located at: Settings\About tablet\Legal information on the device for the relevant copyright and licensing terms. You may obtain a copy of Apache License, Version 2.0 at http://www.apache.org/licenses/LICENSE-2.0. You may also obtain a copy of GNU General Public License, Version 2 at the Free Software Foundation, INC, 51 Franklin Street, Fifth Floor, Boston, MA 02110-1301, USA.

Until the date that is three years after our last shipment of this product, you may obtain a copy of the source code corresponding to the binaries for any GPL-Licensed file by contacting ARNOVA customer service at http://www.arnovatech.com and ARNOVA will send you a link to such source code or will provide instructions to get the source on a physical medium.

This offer is valid to anyone in receipt of this information.